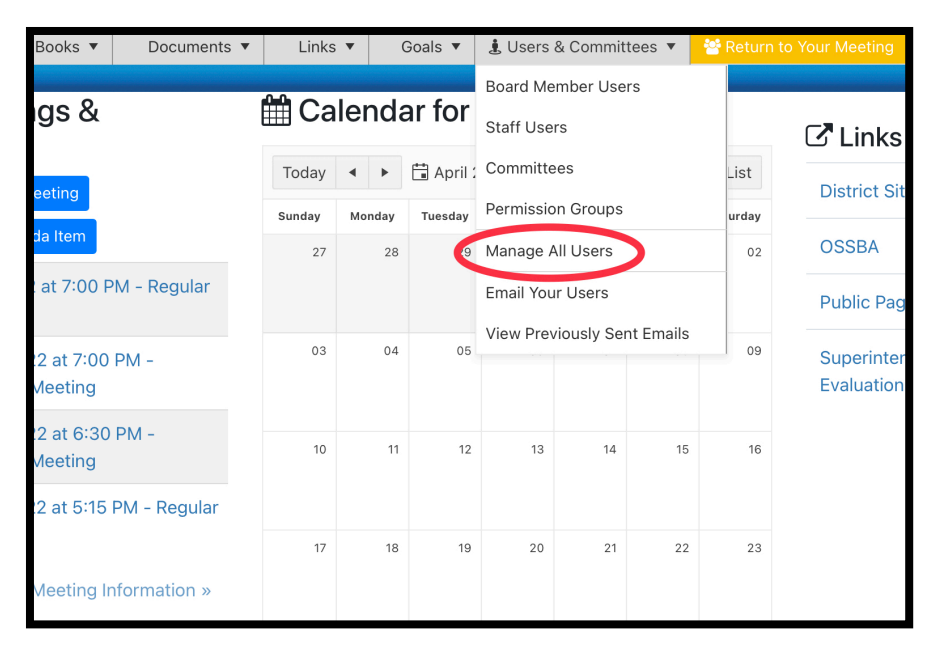

- 2. Click the box next to the user to be deleted
- 3. Click Remove from Assemble Meetings.

## 1. Click on Manage Users under Users and Committees (Units)

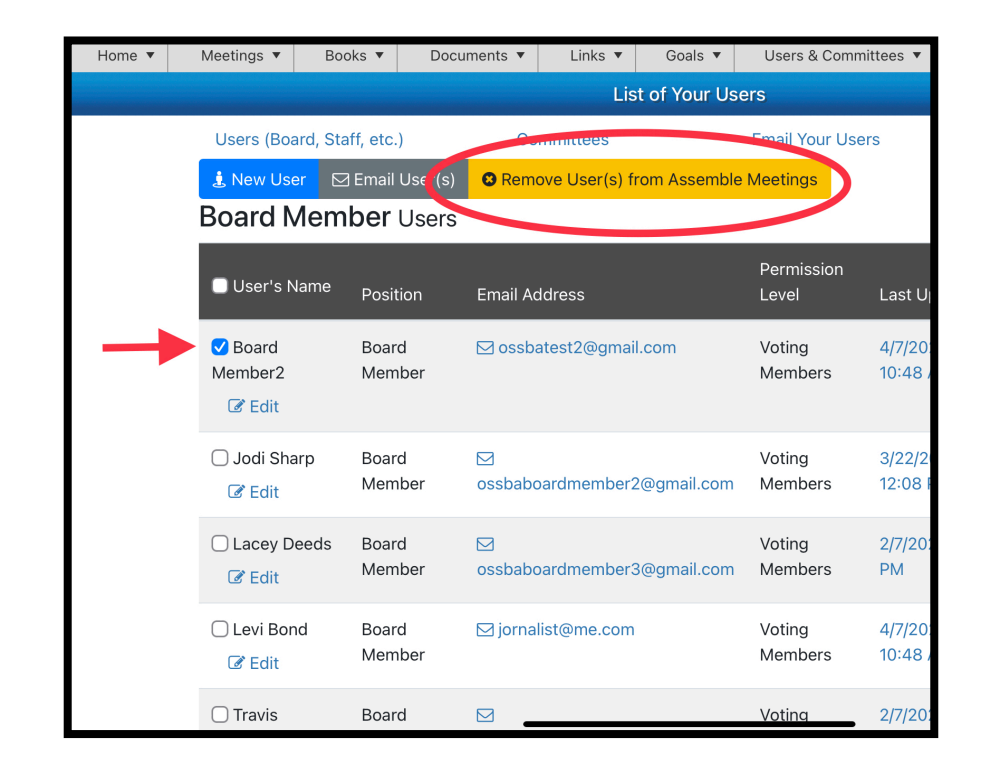